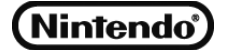

# **RVT-R WRITER/RVT-H READER Writing Software User's Guide**

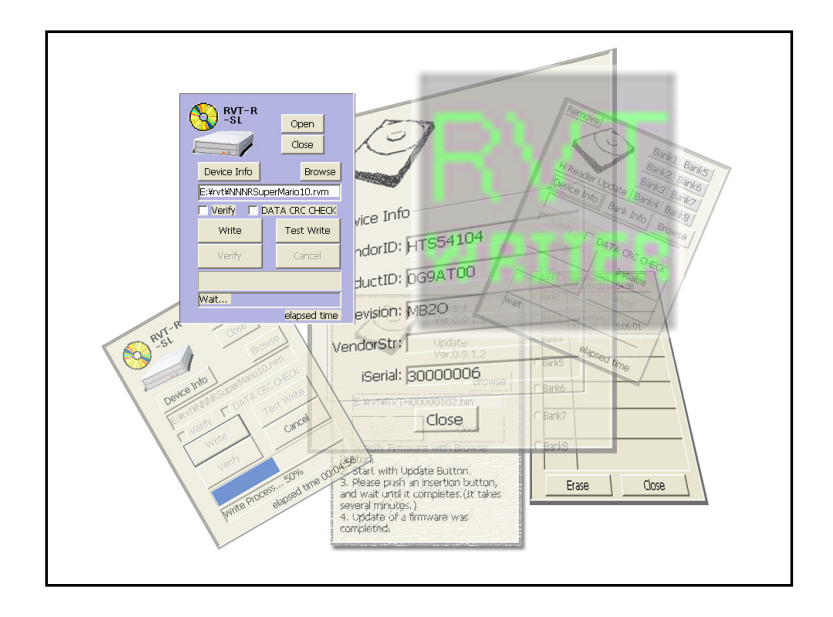

Rev.00 12-2006

# **Table of Contents**

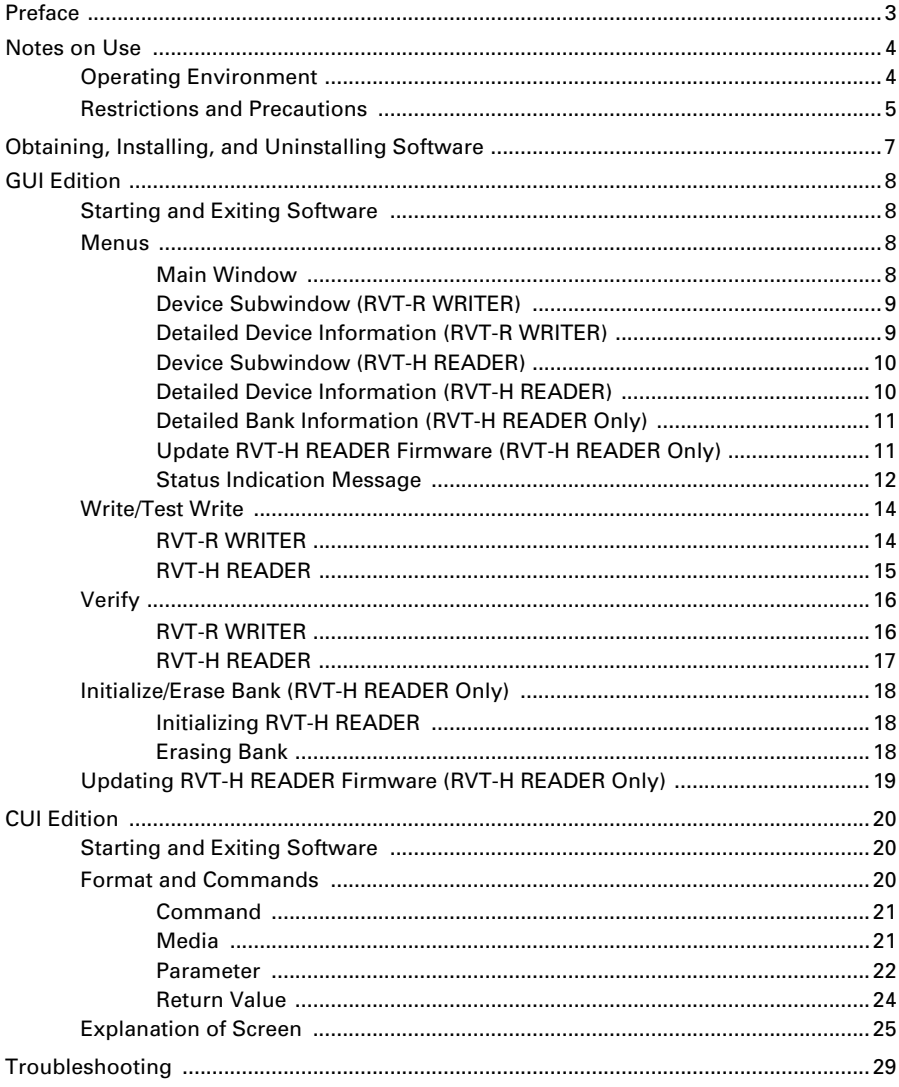

## <span id="page-2-0"></span>**Preface**

This User's Guide describes how to use the writing software for FVT-R Writer/RVT-H READER. Carefully read this User's Guide to handle the software correctly.

Nintendo and its logo are registered trademarks of Nintendo Co., Ltd.

Microsoft and Windows are registered trademarks or trademarks of Microsoft Corporation in the United States and other countries.

All other product, brand, or trade names used in this publication are the trademarks or registered trademarks of their respective trademark owners.

#### **Remarks:**

- (1) No part of this manual may be reproduced in any form without the prior written permission of Nintendo Co., Ltd.
- (2) The contents of this manual may be revised without prior notice.
- (3) All efforts have been made to ensure the accuracy of all information in this manual. If you notice any part unclear, incorrect, or omitted in this manual, contact your service representative.
- (4) Nintendo Co., Ltd. assumes no liability arising from the use of this product, nor any liability for incidental or consequential damages arising from the use of this product regardless of Item (3).
- (5) This product is not intended for integration with or control of facilities or equipment that may affect human life or that require a high degree of reliability, such as medical equipment, nuclear power facilities, aerospace instruments, and transportation equipment. Nintendo Co., Ltd. does not assume any liability for accidents resulting in injury or death, or for any damages to property that may occur as a result of using this product in such facilities, equipment, or control systems.
- (6) Reproducing software (entirely or partially) or distributing it without the permission of the copyright owner is a piracy.

© 2006 Nintendo

No part of this manual may be reproduced in any form or modified without the prior written permission of Nintendo Co., Ltd..

## <span id="page-3-0"></span>**Notes on Use**

Observe the following precautions when using this software.

### <span id="page-3-1"></span>**Operating Environment**

The software can operate in an environment as shown below.

**•** Hardware<sup>\*1</sup>

PC having a connector compliant to USB 2.0 interface.

● Software<sup>\*2</sup>

Microsoft Windows XP Home Edition operating system (Service Pack 2 or later) Microsoft Windows XP Professional operating system (Service Pack 2 or later) Microsoft Windows 2000 Professional operating system (Service Pack 4 or later) Microsoft Windows 2000 Server operating system (Service Pack 4 or later)

蘆 **Number of hardware that can be connected**\*3

Up to 8 drives in gang writing mode The software can run while both the RVT-R WRITER and the RVT-H READER are connected concurrently.

- 蘆 **Available media**
	- NR DISC, RVT-R-SL, or RVT-R-DL Operation on any other device than described above is not guaranteed.

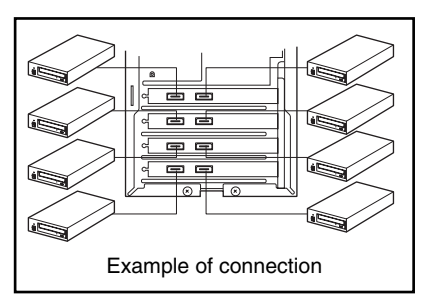

– RVT-H READER: Coexistence of banks of 4.7GB and 8.5GB is supported.

\*1 Includes a computer containing PCI to USB CARD. For the recommended PCI to USB cards, refer to the following URL or consult your service representative.

#### **https://www.warioworld.com**

- \*2 Either Japanese or English edition.
- \*3 The recommended number of devices that ca be connected when the computer contains PCI to USB CARD: 2 devices per a card, eight devices per a computer (The software can run when USB hub is used or three or more devices per a card are connected.)

### <span id="page-4-0"></span>**Restrictions and Precautions**

- $\bullet$  Common
	- To run this software, logon the system using the administrator account or other account which is a member of the Administrators group. Exit all the applications before running this software.
	- RVT-R WRITER and RVT-H READER cannot be specified at the same time in gang writing.
	- If you exit from the software while writing is in progress, the RVT-R media becomes no longer available. For RVT-H READER, it is assumed as a write error, and the software used for writing cannot be started.
	- Exit the software before executing [Remove Device] on task tray.
	- Do not run the software of GUI edition and CUI edition at the same time.
	- Do not run the software of the GUI edition and the CUI edition simultaneously.

The GUI edition attempts to occupy all drives. Therefore, you cannot select the RVT-R WRITER or RVT-H READER that is accessible from the CUI edition. (Devices available for CUI edition can be known using rvtwt --list --media=rvtr or rvtwt --list -  $med$  i  $a = r$  v t h (see [page 20\)](#page-19-2).)

- The Elapsed Time box shows the accumulated time from starting of data file check to completion of writing. The time includes the time required for start and end processing of the device.
- Do not move, delete, or overwrite the master data file during the write/ verify operation.
- During mastering, a temporary file is created in the same folder of the specified mastering file. Care must be taken for the free space of the hard disk drive. The temporary file will be deleted when mastering process completes.
- The mastering file can be specified for only one device at a time. If you want to specify the same mastering file for any other RVT-H READER, make sure that "Mastering... XX%" is not displayed.
- If you specified the Remove command (by pressing the [Remove] button on H reader screen in GUI edition, or specifying the  $-\text{-}\text{remove}$  command or  $-r$  option in CUI edition), you must actually remove the RVT-H READER.
- GUI edition only
	- If you have selected a file to write and then add a device for gang processing, the file is not written onto the added device. Be sure to select the device first.
	- The [Verify] button is enabled when [Test Write] process completes. However, if you click the [Verify] button, an error will occur.
	- To write onto a media again after the [Test Write] process completes, open the tray once, then close it before starting. The [Write] and [Test Write] buttons are enabled again.
- CUI edition
	- Gang processing is performed to all the devices. (Specify "0" for serial number.)
	- You cannot select several devices by specifying several serial numbers.
	- To write onto a media again after the [Test Write] process completes, open the tray once, then close it before starting. The [Write] and [Test Write] buttons are enabled again.

## <span id="page-6-0"></span>**Obtaining, Installing, and Uninstalling Software**

There are two types of software; GUI (Graphical User Interface) edition and CUI (Character User Interface) edition. You can download them from the following URL:

#### **https://www.warioworld.com**

- **•** Execution file
	- GUI edition: rvtwriter.exe
	- CUI edition: rvtwt.exe
- DLL file (common to GUI and CUI editions)
	- deffile.dll
	- makervm.dll

Copy the downloaded execution file onto the desired folder. To delete the software (uninstall), delete the execution file or move it to Recycle Bin.

 $-$ **CHECK** $-$ 

- If a file named "readme" or the like is contained in the downloaded file, read it before running the execution file.
- When you running CUI edition on command prompt screen, you may be prompted to specify the command search path for copy destination. Confirm the path for copy destination.

Using the GUI edition ([page 8\)](#page-7-0) and CUI edition [\(page 20](#page-19-0)) are described in the subsequent sections individually.

## <span id="page-7-0"></span>**GUI Edition**

This section describes how to use the software of GUI (Graphical User Interface) edition.

## <span id="page-7-1"></span>**Starting and Exiting Software**

To start, run "rvtwriter.exe" or double-click it.

To exit, click the  $[Close ( X )]$  button, or select  $[Exit]$  from the toolbar.

✔**CHECK**

- To run this software, logon the system using the administrator account or other account which is a member of the Administrators group.
- The software exits even while writing or verify process is in progress. Note that the RVT-R media being used becomes no longer available, if the software exits while in writing. For RVT-H reader, it is assumed as a write error, and the software used for writing cannot be started.

## <span id="page-7-2"></span>**Menus**

## <span id="page-7-3"></span>**Main Window**

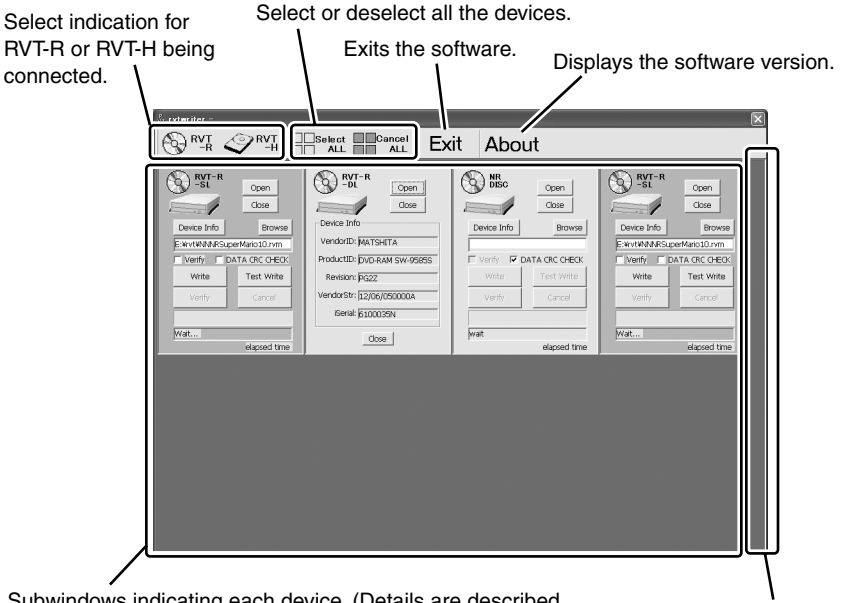

Subwindows indicating each device. (Details are described later.) The devices are arranged in the ascending order of their serial number, from left to right, top to bottom of the screen.

The scroll bar appears here when eight or more devices are connected.

### <span id="page-8-0"></span>**Device Subwindow (RVT-R WRITER)**

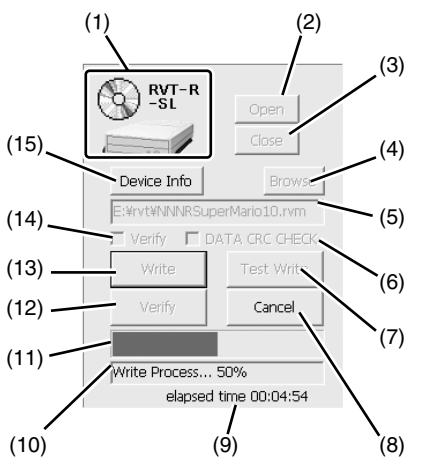

- <span id="page-8-14"></span>(13)Execute writing.
- <span id="page-8-15"></span>(14)Checkbox to specify whether to verify or not.
- <span id="page-8-16"></span>(15)Display detailed information of the device (described later).

<span id="page-8-2"></span>(1) Indicates a media type being inserted into the drive.

Blank is displayed when no media is inserted into the drive or other media type than NR DISC, RVT-R-SL, or RVT-R-DL is inserted in the drive. No operation is acceptable.

- <span id="page-8-3"></span>(2) Open the tray of RVT-R WRITER.
- <span id="page-8-4"></span>(3) Close the tray of RVT-R WRITER.
- <span id="page-8-5"></span>(4) Open dialog box to select a file (master data file) for writing.
- <span id="page-8-6"></span>(5) Display the file name (master data file) to be written onto media.
- <span id="page-8-11"></span>(6) Checkbox to specify whether to execute the CRC check to the disk data section or not. If an error occurs during the CRC check, "Data File Error<sup>\*1</sup>" will appear on item (10).
- <span id="page-8-7"></span>(7) Execute test writing.
- <span id="page-8-8"></span>(8) Cancel the process being executed.
- <span id="page-8-9"></span>(9) Display the elapsed time.
- <span id="page-8-10"></span>(10)Display progress percentage. If an error occurs while processing tasks, the error message<sup>\*1</sup> will appear on item (10).
- <span id="page-8-12"></span>(11)Display the process being executed.
- <span id="page-8-13"></span>(12)Execute verify processing.

#### <span id="page-8-1"></span>**Detailed Device Information (RVT-R WRITER)**

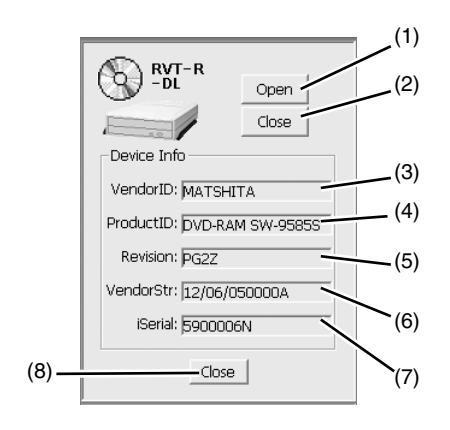

- <span id="page-8-17"></span>(1) Open the tray.
- <span id="page-8-18"></span>(2) Close the tray.
- <span id="page-8-19"></span>(3) Indicates vendor ID.
- <span id="page-8-20"></span>(4) Indicates product ID.
- <span id="page-8-21"></span>(5) Indicates revision.
- <span id="page-8-22"></span>(6) Indicates vendor unique string.
- <span id="page-8-24"></span>(7) Indicates iSerial (eight digits).
- <span id="page-8-23"></span>(8) Close the device Info window.

## <span id="page-9-0"></span>**Device Subwindow (RVT-H READER)**

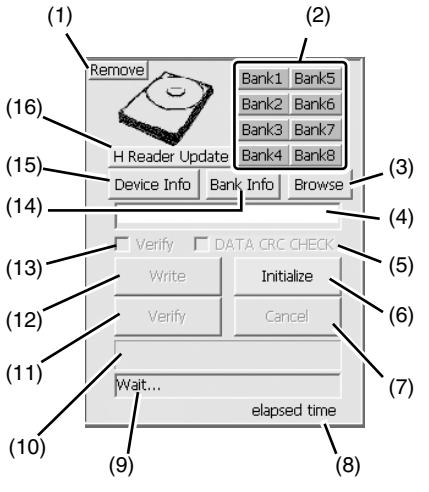

- <span id="page-9-14"></span>(14)Indicates the detailed bank information. (See "Detailed Bank Information (for RVT-H READER)" on [page 11.](#page-10-0)
- <span id="page-9-15"></span>(15)Indicates the detailed device information. (See "Detailed Device Information (for RVT-H READER)" on [page](#page-9-1)  [10](#page-9-1).
- <span id="page-9-16"></span>(16)Opens the RVT-H READER Firmware Update window. (See "Update RVT-H READER Firmware (for RVT-H READER)" on [page 11](#page-10-1).)
- <span id="page-9-23"></span>(1) Remove the RVT-H READER.
- <span id="page-9-2"></span>(2) Indicates used or selected status of each bank.

Empty bank: Light gray NR already written: Light turquoise RVT-R-SL already written: Light blue RVT-R-DL already written: Light blue Writing being selected: Light red Verify being selected: Light yellow

- <span id="page-9-3"></span>(3) Opens a dialog box to select a file to be written (master data file).
- <span id="page-9-4"></span>(4) Displays the file to be written (master data file).
- <span id="page-9-5"></span>(5) Specify whether to execute CRC check for disk data. If an error occurs while checking, an error message "Data File Error" is displayed in the field (9).
- <span id="page-9-6"></span>(6) Initializes the all banks in the RVT-H READER.
- <span id="page-9-7"></span>(7) Aborts a process being executed.
- <span id="page-9-8"></span>(8) Displays the elapsed time.
- <span id="page-9-9"></span>(9) Displays the progress. See "Status Indication Message" on [page 12.](#page-11-0)
- <span id="page-9-10"></span>(10)Displays the percentage of completion.
- <span id="page-9-11"></span>(11)Executes verify process.
- <span id="page-9-12"></span>(12)Starts write process.
- <span id="page-9-13"></span>(13)Specify whether to include verify process in write process.

#### <span id="page-9-1"></span>**Detailed Device Information (RVT-H READER)**

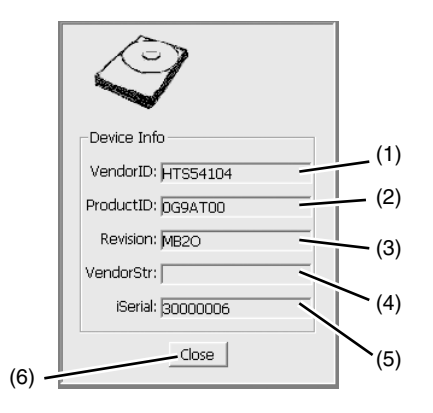

- <span id="page-9-17"></span>(1) Indicates the manufacturer.
- <span id="page-9-18"></span>(2) Indicates the product name.
- <span id="page-9-19"></span>(3) Indicates the product version number.
- <span id="page-9-20"></span>(4) Indicates the character string defined by the manufacturer.
- <span id="page-9-21"></span>(5) Indicates the product serial number (eight digits).
- <span id="page-9-22"></span>(6) Closes the Detailed Device Information window.

## <span id="page-10-0"></span>**Detailed Bank Information (RVT-H READER Only)**

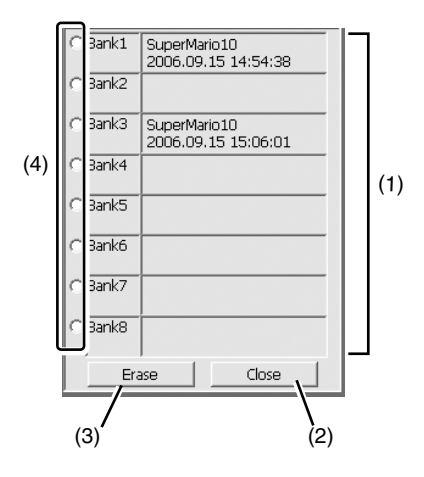

- (1) Indicates information on each bank.
- (2) Closes the window.
- (3) Erases the information on the bank being selected with radio button.
- (4) Select a bank you want to erase its information.
	- Clicking the [Erase] button erases the information.

#### <span id="page-10-1"></span>**Update RVT-H READER Firmware (RVT-H READER Only)**

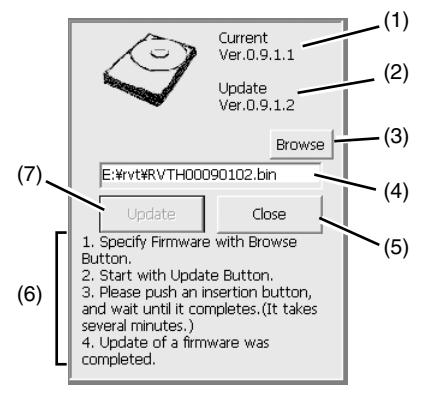

- <span id="page-10-2"></span>(1) Indicates the version of the firmware in the RVT-H READER that has been written. "----" represents that this software has not been used for writing.
- <span id="page-10-3"></span>(2) Indicates the version of the RVT-H READER firmware file to be written.
- <span id="page-10-4"></span>(3) Specifies the RVT-H READER firmware to be written.
- <span id="page-10-5"></span>(4) Indicates the file name.
- <span id="page-10-6"></span>(5) Closes the window.
- <span id="page-10-7"></span>(6) Indicates procedures for updating. Messages 1 to 4 appears according to the progress status (see [page 19](#page-18-0) for detail).
- <span id="page-10-8"></span>(7) Starts updating.

### <span id="page-11-0"></span>**Status Indication Message**

The Device subwindow on the main window shows the status of the device being connected.

The following table lists messages and their meanings.

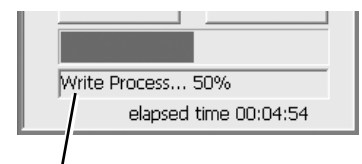

Status indication

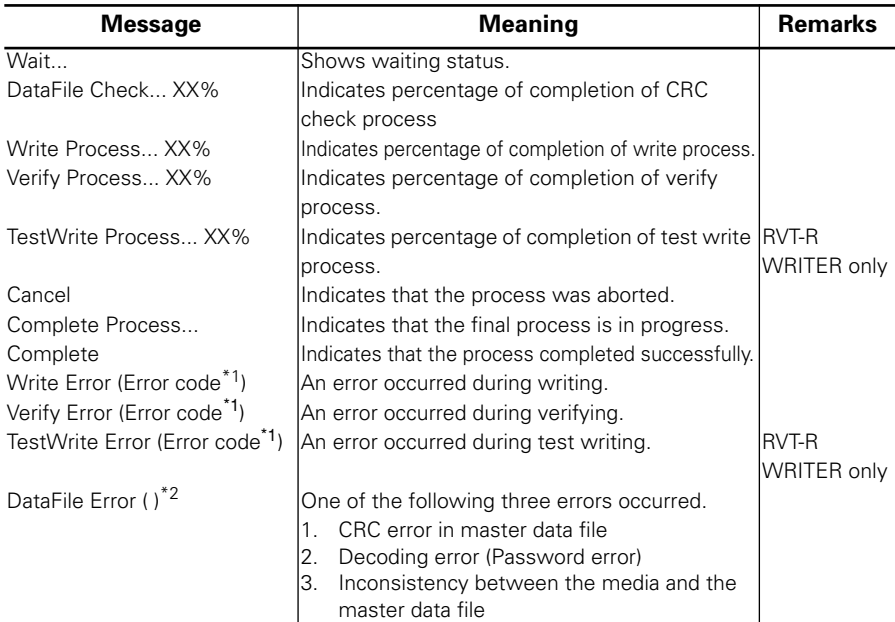

<span id="page-11-1"></span>\*1 Error format:

Write Error ( $X^1$   $X^2$   $Y^1$   $Y^2$   $Y^3$   $Y^4$   $Y^5$   $Y^6$   $Y^7$   $Y^8$ )

Classification:b7 0: Device error b7 1: Device I/O error b6-b4: Type 0: Media sense error 1: Write error 2: Verify error b3-b0: Error location When error classification is drive:<br>Y<sup>1</sup> Y<sup>2</sup>: Byte 0 of STATUS offset Y<sup>3</sup> Y<sup>4</sup>: Byte 2 of STATUS offset SenseKey (Upper four bits are unmasked.) Y<sup>5</sup> Y<sup>6</sup>: Byte 12 of STATUS offset ASC Y<sup>7</sup> Y<sup>8</sup>: Byte 13 of STATUS offset ASCQ When error classification is Device I/O error: Error code acquired by GetLastError ()

- \*2 Abnormal end of mastering
	- 11XX: Failed to open the temporary file.
	- 12AA: Failed to obtain a handle for mastering.
	- 13AA: Failed to obtain the block count for mastering.
	- 14XX: Mastering file size exceeded the limit.
	- 15XX: Failed to write into a temporary file.
		- XX: Undefined error
			- AA: 00 = No mastering error was found.
				- $01$  = The disk layout definition file is illegal.
				- $02 =$  Failed to open file.
				- $03 =$  Failed to read file.
				- $04 =$ The system file format is illegal.
				- 05 = Abort is specified by callback function.

If you cannot continue processing because the mastering file is being used by other device, a message "Mastering..Error (use by others?)" is displayed.

## <span id="page-13-0"></span>**Write/Test Write**

Take the following steps to write onto media.

 $-$ **CHECK** $-$ 

RVT-R WRITER and RVT-H READER cannot be specified at the same time in gang writing.

## <span id="page-13-1"></span>**RVT-R WRITER**

**1. Power on the RVT-R WRITER, and insert a blank media (NR DISC, RVT-R-SL, or RVT-RDL).**

Use the Open/Close button on the front panel of the RVT-R WRITER to open and close the tray. For gang writing, all drives must be filled with media.

- **2. Power on the computer, and connect the RVT-R WRITER with the computer through the USB cable.**
- **3. Run the software.**
- **4. Click a device field for the target device for writing.**

The selected device field is displayed in light blue. Clicking again cancels selection. For gang writing, click the target device field or click [Select ALL].

**5. Click the [Browse] button to select the master data file.**

The selected file name is displayed in every target subwindow when the gang writing is specified. After selecting the master data file, the [Write] and [Test Write] buttons are enabled.

**6. If you want to verify the written data, put a checkmark in [Verify] checkbox.** [Verify] is not applied to [Test Write].

### **7. Click the [Write] or the [Test Write] button to start writing.**

When gang writing is specified, pressing the button on either device subwindow starts writing onto other devices.

When the CRC check is enabled, checking of data file starts first (When gang writing is specified, the progress of data file check is indicated on the subwindow of the device having the youngest serial number).

If the master data file is encrypted, you will be prompted to enter the password.

When a mismatch between the media type and master data file, "Data File Error" occurs.

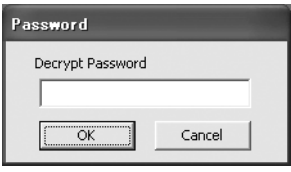

 $-\blacktriangleright$  **CHECK** 

Click the [Cancel] button to abort the process. Note that the media to which the writing process has been started with the [Write] button becomes no longer available.

## <span id="page-14-0"></span>**RVT-H READER**

### $-\sqrt{\frac{C_{\text{HECW}}}{C}}$

Test writing to the RVT-H READER is unavailable.

### **1. Power on the computer and the RVT-H READER, and then connect the RVT-H READER with the computer through the USB cable.**

For gang writing, all the target drives must be connected.

#### **2. Run the software.**

### **3. Select a bank for writing by clicking it on the device field.**

The selected bank is displayed in light red. To cancel selection, click the bank several times until it is displayed in light gray.

For gang writing, click the target bank, or click [Select ALL].

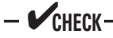

To write a data file of double-layer size, the two consecutive banks are required. Accordingly, bank 8 cannot be specified.

#### **4. Click the [Browse] button to select the master data file.**

The selected file name is displayed in every target subwindow when the gang writing is specified. Specifying the master data file enables the [Write] button.

#### **5. If you want to verify the written data, put a checkmark in [Verify] checkbox.**

#### **6. Click the [Write] button to start writing.**

When gang writing is specified, pressing the button on either device subwindow starts writing onto other devices.

When the CRC check is enabled, checking of data file starts first (When gang writing is specified, the progress of data file check is indicated on the subwindow of the device having the youngest serial number).

If the master data file is encrypted, you will be prompted to enter the password.

When a mismatch between the media type and master data file, "Data File Error" occurs.

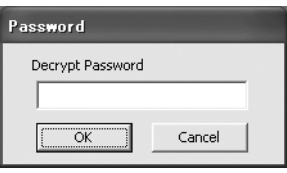

## $-$ **CHECK**-

Click the [Cancel] button to abort the process. The [Cancel] button is unavailable for an incompletely written data.

## <span id="page-15-0"></span>**Verify**

Take the following steps to perform verify process only.

## <span id="page-15-1"></span>**RVT-R WRITER**

**1. Power on the RVT-R WRITER, and insert a media (NR DISC, RVT-R-SL, or RVT-R-DL) that contains data into the RVT-R WRITER.**

Use the Open/Close button on the front panel of the RVT-R WRITER to open and close the tray. For gang processing, all drives must be filled with media.

- **2. Power on the computer, and connect the RVT-R WRITER with the computer through the USB cable.**
- **3. Run the software.**
- **4. Click a device field for the target drive for verify.**

The selected device field is displayed in light blue. Clicking again cancels selection. For gang processing, click the target device field or click [Select ALL].

### **5. Click the [Browse] button to select the master data file.**

The selected file name is displayed in every target subwindow when the gang processing is specified. After selecting the master data file, the [Verify] button is enabled.

### **6. Click the [Verify] button to start.**

When gang processing is specified, pressing the button on either device subwindow starts verifying on other devices.

When the CRC check is enabled, checking of data file starts first (When gang processing is specified, the progress of data file check is indicated on the subwindow of the drive having the youngest serial number).

If the master data file is encrypted, you will be prompted to enter the password.

When a mismatch between the media type and master data file, "Data File Error" occurs.

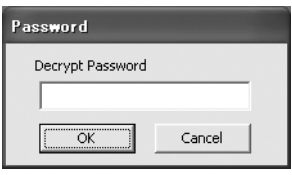

 $-$ **CHECK** 

Click the [Cancel] button to abort the process.

## <span id="page-16-0"></span>**RVT-H READER**

**1. Power on the computer and the RVT-H READER, and then connect the RVT-H READER with the computer through the USB cable.**

For gang processing, all the target devices must be connected.

- **2. Run the software.**
- **3. Select a bank to be verified among the banks that contain data (displayed in light turquoise, blue, or green).**

The selected bank is displayed in light yellow.

For gang processing, click the target bank, or click [Select ALL].

 $-\sqrt{CHECK}$ 

To verify a data file of double-layer size, specify the two consecutive banks. See [Detailed Bank Information \(RVT-H READER Only\)"](#page-10-0) on [page 11](#page-10-0) for details.

#### **4. Click the [Browse] button to select the master data file.**

The selected file name is displayed in every target subwindow when the gang processing is specified. After selecting the master data file, the [Verify] button is enabled.

### **5. Click the [Verify] button to start.**

When gang processing is specified, pressing the button on either device subwindow starts verifying on other devices.

When the CRC check is enabled, checking of data file starts first (When gang processing is specified, the progress of data file check is indicated on the subwindow of the drive having the youngest serial number).

If the master data file is encrypted, you will be prompted to enter the password.

When a mismatch between the media type and master data file, "Data File Error" occurs.

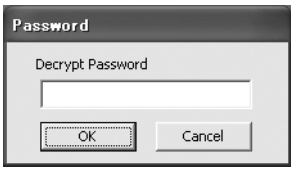

 $-$ **CHECK** $-$ 

Click the [Cancel] button to abort the process.

## <span id="page-17-0"></span>**Initialize/Erase Bank (RVT-H READER Only)**

Initialization of RVT-H READER and clearing of banks are available on RVT-H READER only.

## $-\sqrt{\ln(r)}$

Performing procedures described below erases the data file in the RVT-H READER (or in the specified bank). Make sure that the RVT-H READER (or the specified bank) does not contain any important data file before starting procedure.

## <span id="page-17-1"></span>**Initializing RVT-H READER**

- **1. Power on the computer and the RVT-H READER, and then connect the RVT-H READER with the computer through the USB cable.**
- **2. Run the software.**
- **3. Click the [Initialize] button.**
	- $-$ **CHECK** $-$

You can initialize another device while executing this initialization process.

## <span id="page-17-2"></span>**Erasing Bank**

- **1. Power on the computer and the RVT-H READER, and then connect the RVT-H READER with the computer through the USB cable.**
- **2. Run the software.**
- **3. Click the [Bank Info] button on the device to be initialized.**

The detailed information on the bank is displayed. See "[Detailed Bank Information \(RVT-H READER](#page-10-0)  [Only\)](#page-10-0)" on [page 11](#page-10-0).

- **4. Click the radio button at the left of the bank number you are going to erase.**
- **5. Click the [Erase] button.**

 $-\sqrt{\frac{1}{2}}$ 

You can erase another bank while executing the initialization process.

## <span id="page-18-0"></span>**Updating RVT-H READER Firmware (RVT-H READER Only)**

Updating RVT-H READER firmware is available only on RVT-H READER.

### $-$ **CHECK** $-$

Do not perform any of the following. Doing so may cause failure of the RVT-H READER.

- Power off the computer.
- Disconnect the USB cable.
- Quit the writing software.

### **1. Obtain a firmware.**

You can download the firmware file from the following URL: https://www.warioworld.com

- **2. Power on the computer and the RVT-H READER, and then connect the RVT-H READER with the computer through the USB cable.**
- **3. Run the software.**
- **4. Click the [H Reader Update] button on the device to be updated.**

A screen to update the firmware in the RVT-H READER appears. (See ["Update RVT-H READER Firm](#page-10-1)[ware \(RVT-H READER Only\)"](#page-10-1) on [page 11](#page-10-1).)

- **5. Click the [Browse] button to specify the firmware file.**
- **6. Click the [Update] button.**
- **7. Depress the [Insertion] button on the RVT-H READER for about two seconds.**

After a while, update of firmware completes and the all LEDs on the front panel of the RVT-H READER are turned off.

**8. Turn off and on the RVT-H READER.**

## <span id="page-19-0"></span>**CUI Edition**

This section describes how to use the software of CUI (Character User Interface) edition.

## <span id="page-19-1"></span>**Starting and Exiting Software**

On the command prompt screen, enter  $\mathbf{r} \mathbf{v} \mathbf{t} \mathbf{w} \mathbf{t}$  to execute. If required, specify the command search path for the execution file you have copied in the directory of the computer. To quit the software, wait for completion of command execution, or press the Esc key.

 $K$ <sub>CHECK</sub>

- To run this software, logon the system using the administrator account or other account which is a member of the Administrators group.
- Do not forcibly quit the software with CTRL+C.
- To remove the device while the software of CUI edition is running, use a relevant command only. Do not remove the device forcibly by using any other procedure.

If you execute  $\mathbf{r} \mathbf{v} \mathbf{t} \mathbf{w} \mathbf{t}$  with no argument specified, the list of arguments (command, media, and parameter) available for this software is displayed. The argument must be case sensitive. Specify the argument exactly as in the next section, "Format and Commands".

## <span id="page-19-2"></span>**Format and Commands**

## **rvtwt COMMAND MEDIA PARAMETER ...**

The Usage is displayed if  $rvtwt$  is executed without parameter or with illegal parameter specified.

## $-$ **CHECK** $-$

COMMAND, MEDIA, and PARAMETER are case sensitive.

To abort (cancel) command execution, press the Esc key.

## <span id="page-20-0"></span>**Command**

Specify one of the following.

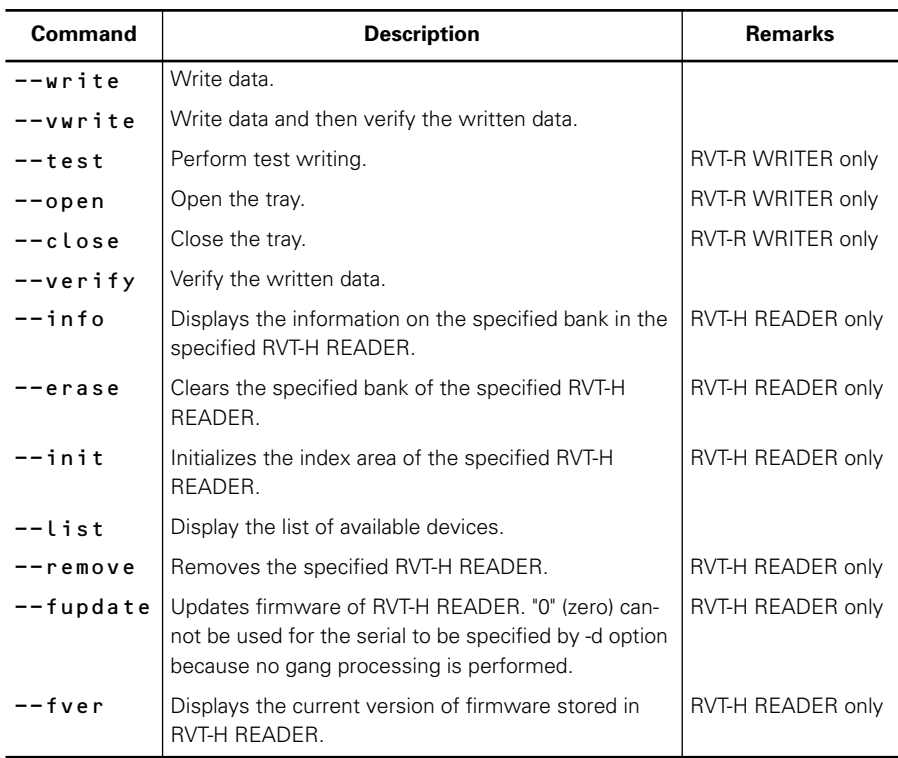

## <span id="page-20-1"></span>**Media**

Specify as shown below. (Do not enter a space character before and after the equal sign (=).)

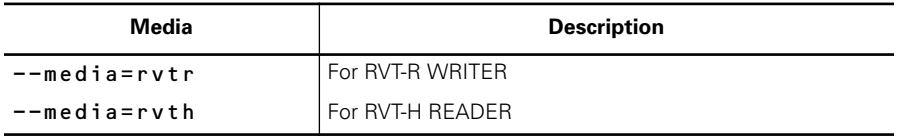

#### <span id="page-21-0"></span>**Parameter**

Specify one of the following. (Delimit parameters with a space character.)

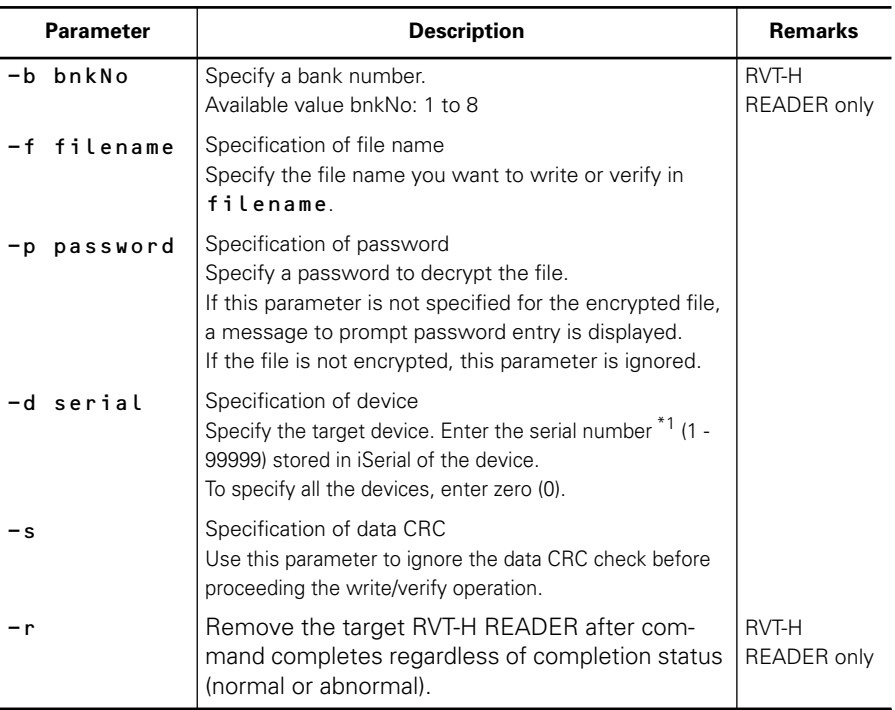

\*1 The product serial number consists of 8-digit character string. Its format is as shown below. You can also obtain the serial product number by using  $-\mathsf{-}\mathsf{L}$  is t (iSerial value).

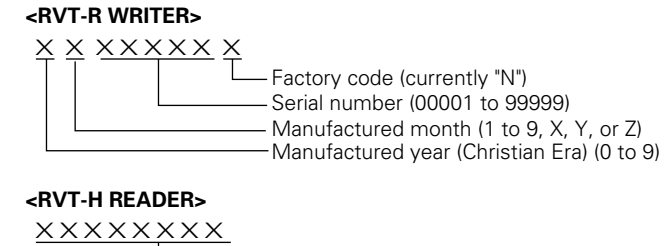

Serial number (00000001 to 99999999)

The table below shows options that can be specified for the command. (O: Can be specified, X: Cannot be specified, -: Ignored)

Specifying an option indicated as "X" causes an error to occur.

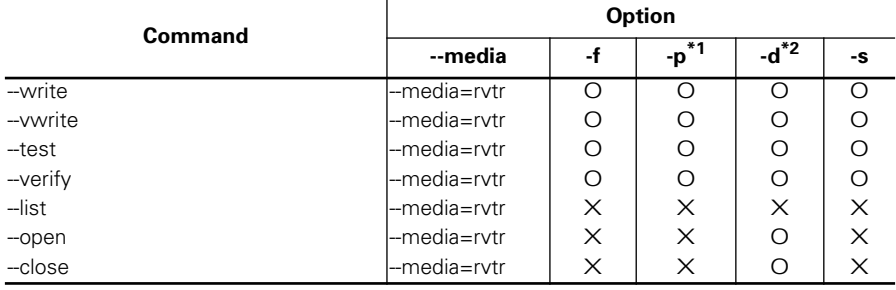

#### **RVT-R WRITER**

\*1 Ignored when the file is not encrypted.<br>\*2 0: ALL, 1-99999: Only one device

 $0:$  ALL, 1-99999: Only one device

#### **RVT-H READER**

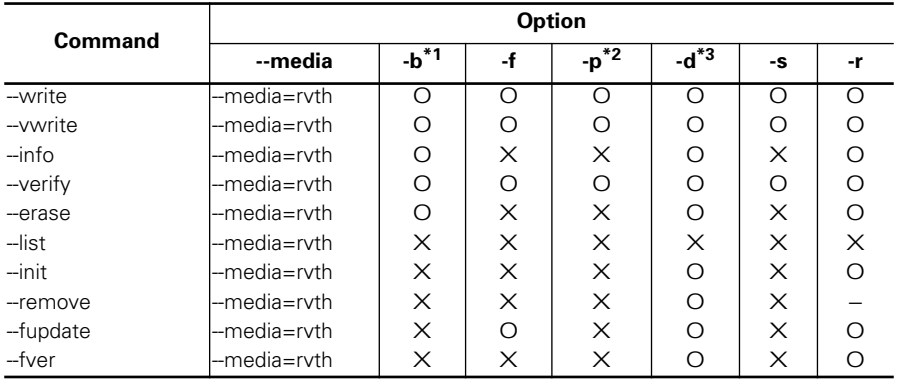

\*1 Specify a bank among 1 to 8.<br>\*2 Ignored when the file is not en<br>\*3 0: ALL, 1-99999999: Only one \*2 Ignored when the file is not encrypted.

\*3 0: ALL, 1-99999999: Only one device.

## <span id="page-23-0"></span>**Return Value**

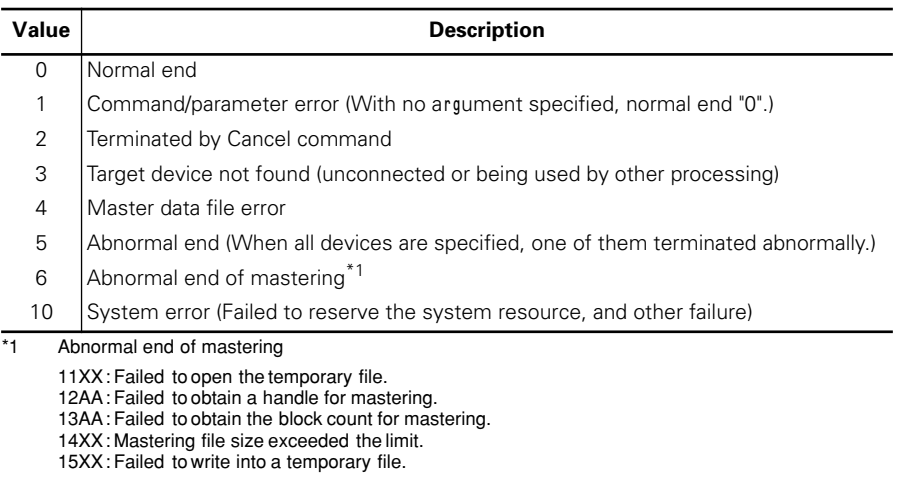

- XX: Undefined error
- AA: 00 = No mastering error was found.
	- $01$  = The disk layout definition file is illegal.
	- $02$  = Failed to open file.
	- 03 = Failed to read file.
	- 04 = The system file format is illegal.
	- 05 = Abort is specified by callback function.

If you cannot continue processing because the mastering file is being used by other device, a message "Mastering..Error (use by others?)" is displayed.

## <span id="page-24-0"></span>**Explanation of Screen**

Shown below are images when each command is executed.

#### **List display (RVT-R WRITER)**

D:\>rvtwt.exe --list --media=rvtr iSerial VendorID ProductID Rev. VendorStr 5900001N MATSHITA DVD-RAM SW-9585S PG2Z 12/06/050000A 5900002N MATSHITA DVD-RAM SW-9585S PG2Z 12/06/050000A 5900005N MATSHITA DVD-RAM SW-9585S PG2Z 12/06/050000A Normal End(0).

#### **List display (RVT-H READER)**

```
D:¥>rvtwt.exe --list --media=rvth
iSerial VendorID ProductID Rev. VendorStr
00000001 HTS54104 0G9AT00 MB2O
30000005 HTS54104 0G9AT00 MB2O
30000006 HTS54104 0G9AT00 MB2O
Normal End(0).
```
#### **Bank information (RVT-H READER only)**

```
D:¥>rvtwt.exe --list --media=rvth
iSerial VendorID ProductID Rev. VendorStr
00000001 HTS54104 0G9AT00 MB2O
30000005 HTS54104 0G9AT00 MB2O
30000006 HTS54104 0G9AT00 MB2O
Normal End(0).
```
**Open (RVT-R WRITER only. Example when all devices are specified with "0".)**

```
D:\>rvtwt.exe --open --media=rvtr -d 0
Normal End(0).
```
**Close (RVT-R WRITER only. Example when the device having a serial number "1" is specified.)**

```
D:\>rvtwt.exe --close --media=rvtr -d 1
```
Normal End(0).

## **Write\*1 (RVT-R WRITER)**

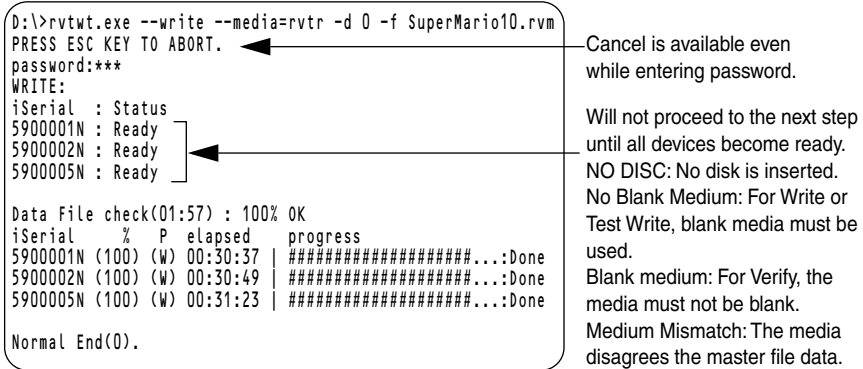

#### **Verify (RVT-R WRITER)**

D:\>rvtwt.exe --verify --media=rvtr -d 0 -f SuperMario10.rvm PRESS ESC KEY TO ABORT. password:\*\*\* VERIFY: iSerial : Status 5900001N : Ready 5900002N : Ready 5900005N : Ready Data File check(01:58) : 100% OK iSerial % P elapsed progress 5900001N (100) (V) 00:23:01 5900002N (100) (V) 00:23:01 | ####################...:Done 5900005N ( 74) (V) 00:17:39 | ############## Abnormal Error(5). An error occurred on any device. Cancel is available even while entering password. \*2

\*1 The progress percentage is updated every 1% along with the elapse of time. A symbol "#" indicates the progress of 5%. "P" denotes the following:

W: Write V: Verify T: Test

<span id="page-25-0"></span>\* 2 Error format

Error ( $X^1$   $X^2$   $Y^1$   $Y^2$   $Y^3$   $Y^4$   $Y^5$   $Y^6$   $Y^7$   $Y^8$ ) Classification:b7 0: Device error b7 1: Device I/O error b6-b4: Type 0: Media sense error 1: Write error 2: Verify error b3-b0: Error location When error classification is drive:  $Y^1$   $Y^2$ : Byte 0 of STATUS offset Y<sup>3</sup> Y<sup>4</sup>: Byte 2 of STATUS offset SenseKey (Upper four bits are unmasked.) Y<sup>5</sup> Y<sup>6</sup>: Byte 12 of STATUS offset ASC Y<sup>7</sup> Y<sup>8</sup>: Byte 13 of STATUS offset ASCO When error classification is Device I/O error: Error code acquired by GetLastError ()

## **Verify after writing\*1 (RVT-R WRITER)**

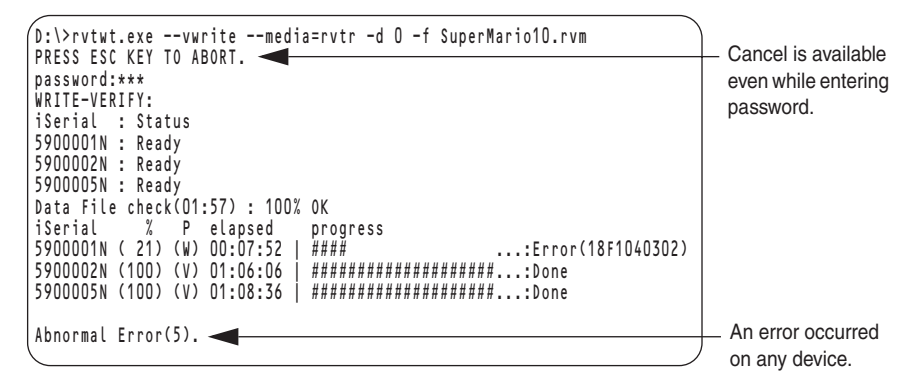

#### **Test Write (RVT-R WRITER only)**

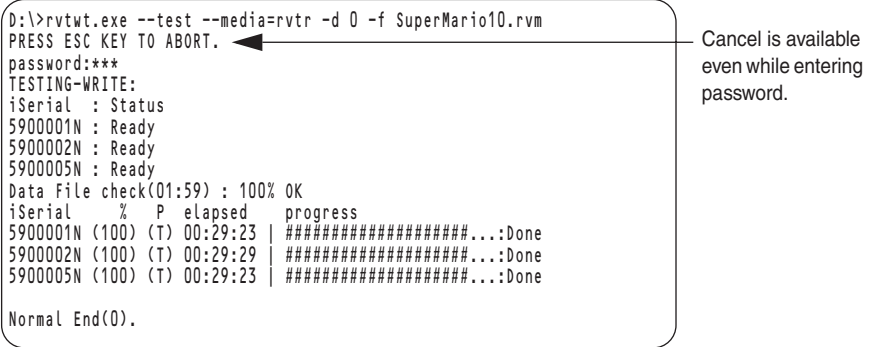

#### **Disconnect (RVT-H READER only)**

```
D:\>rvtwt.exe --remove --media=rvth -d 30000006
iSerial
30000006 : Removed
Normal End(0).
```
#### **Erase bank (RVT-H READER only)**

```
D:\>rvtwt.exe --erase --media=rvth -d 30000006 -b 1
```

```
Normal End(0).
```
### **Display RVT-H READER firmware version (RVT-H READER only)**

```
\sigmaD:\>rvtwt.exe --fver --media=rvth -d 10000639
iSerial Current
10000639 Ver.0.9.2.2
Normal End(0).
```
**Update RVT-H READER firmware (succeeded) (RVT-H READER only)**

```
D:\>rvtwt.exe --fupdate --media=rvth -d 30000006 -f E:\rvt\RVTH00090102.bin
Firmware update:
Serial:30000006
Current Ver.0.9.1.1
Update Ver.0.9.1.2
Please push an insertion button, and wait until it completes.
(It takes several minutes.)
Update of a firmware was completed.
Normal End(0).
```
#### **Update RVT-H READER firmware (failed) (RVT-H READER only)**

```
D:\>rvtwt.exe --fupdate --media=rvth -d 30000006 -f E:\rvt\RVTH00090101.bin
Firmware update:
Serial:30000006
Current Ver.0.9.0.0
Update Ver.0.9.1.1
Please check Clear of HDD, or a file! Or a device has not been stopped!
Abnormal Error(5).
```
# <span id="page-28-0"></span>**Troubleshooting**

This section describes solutions to problems you may encounter while using this software.

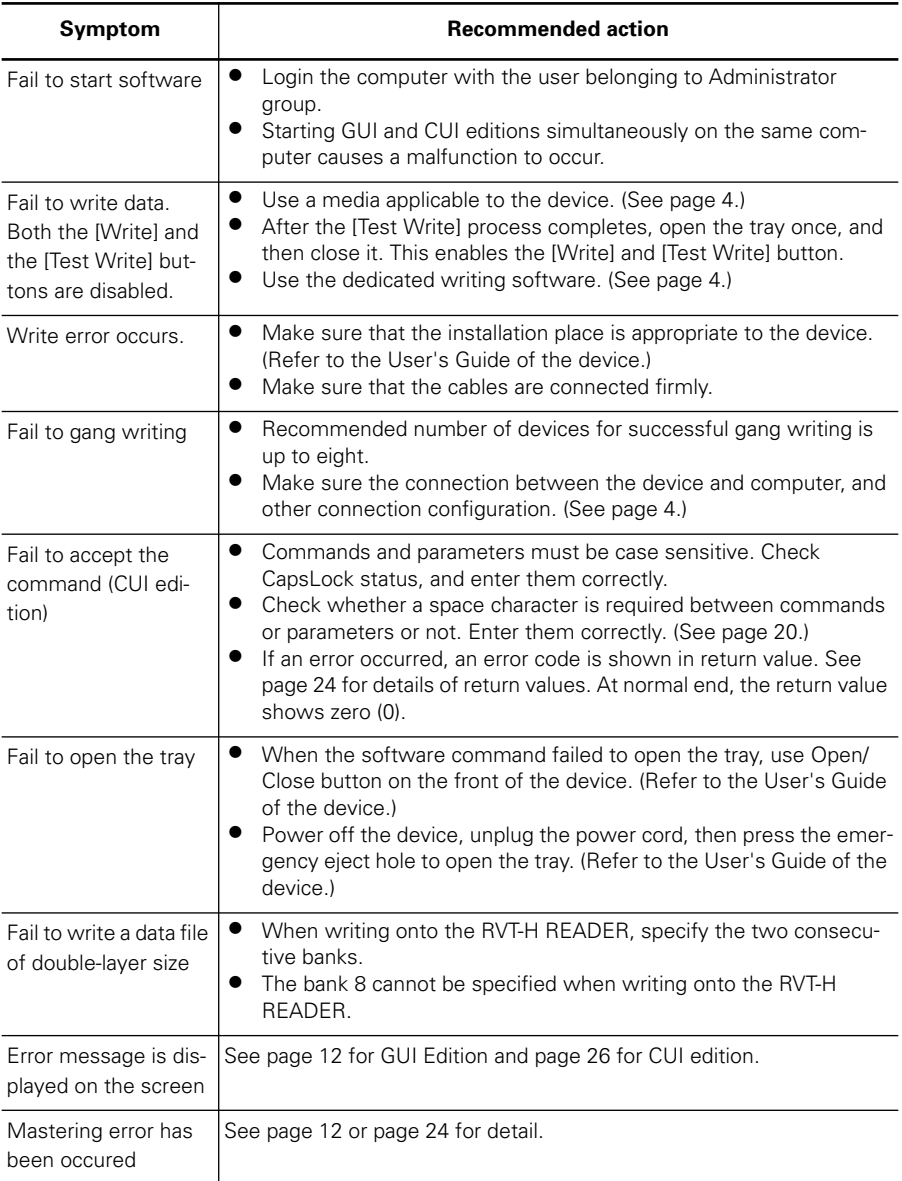